# Instructions for Using Wi-Fi Service

## Windows, Mac OS

This document instructs you how to connect to the campus network (Sophia University network). When you connect to the network, specific settings are required. The settings can be different from ordinary home network settings.

April 2024

ICT Office

### **Contents**

٦

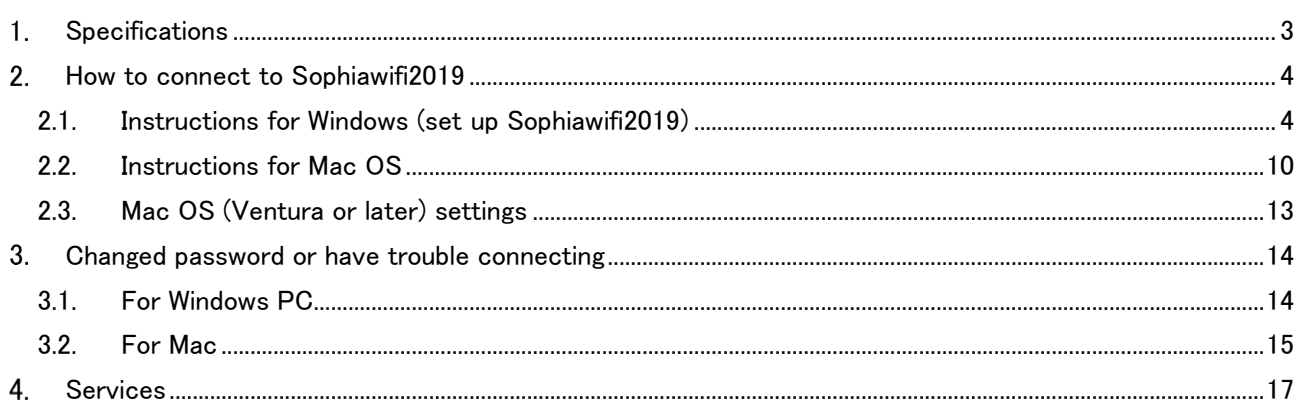

OICT Office changed Wi-Fi settings at April, 2019.

○Once Wi-Fi setting is completed, you can connect to Sophiawifi at any Wi-Fi spot in this university.

Setting for new Wi-Fi is a little complicated from previous one. However, once the setting is completed, you can connect to the internet without regular authorization procedure. \*

\*The authorization will be expired automatically when you graduate/retire/leave this university.

Caution:

Make sure to follow this instructions or connection will be failed afterward. Especially if you use Windows OS, the setting will be completed unintentionally.

When you failed the setting, surely remove the previous setting, and try it again.

### <span id="page-2-0"></span>1. Specifications

#### (1) Wi-Fi Coverage

※You can get latest information from Sophia University ICT-Office website. <https://ccweb.cc.sophia.ac.jp/en/userguide/network/nw-05-en/>

- (2) Available Time The Wi-Fi is available all day except during irregular maintenance.
- (3) Eligibility Teachers/Faculty Staffs/Students who have Sophia University ICT account.
- (4) Supported OS Windows 11,10, 8.1, 7, Mac OS, Android、iOS etc. Available Services Web Browsing, E-mail, SSH, SFTP

#### (5) Notice

- $\circled{1}$  You have to setup PC for connecting the network for yourself.
- Beware of computer virus. When you connect to the network, surely install anti-virus software, and download latest databases. Also, update OS.
- ⚫ To reduce campus network load, please avoid, as far as possible, using Zoom or watching videos while on campus.

We ask for your cooperation to use network at home or other off campus network unless in compelling situations when you have to take specially approved classes by Zoom while on campus due to class timetable, or when you have to connect to off-campus activities such as job search and interviews while on campus.

⚫ On personal computers or mobile phones, please turn off Wi-Fi setting (sophiawifi2019, eduroam) whenever you are not using it.

### <span id="page-3-0"></span>2. How to connect to Sophiawifi2019

<span id="page-3-1"></span>IEEE802.11a/b/g/n/ac is available. The connection protocol is DHCP.

### 2.1. Instructions for Windows (set up Sophiawifi2019)

#### Caution:

Make sure to follow this instructions or connection will be failed afterward. Especially if you use Windows OS, the setting will be completed unintentionally.

When you failed the setting, surely remove the setting, and try it again.

(1) Open "Network and Sharing Center"

#### ■Windows10

[Settings] > Network & Internet] > [Network and Sharing Center]

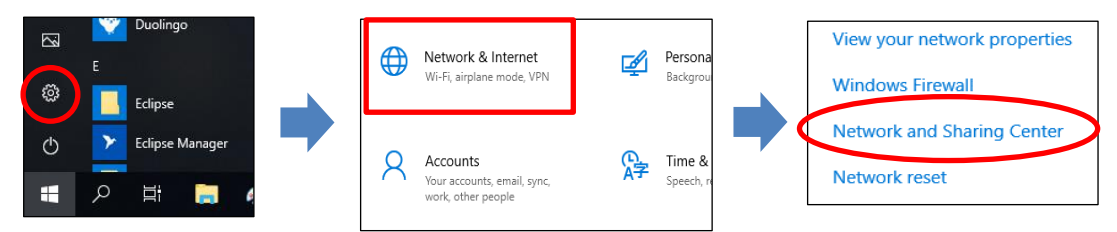

#### ■Windows11

1.Open the Control Panel

\*Below is an example of how to open the control panel.

```
Method1: Type "control panel" in the search bar
   All Apps Documents Web Settings Folders Photos
   Best match
   Control Panel
                                                           ∎ura
                                                      Control Panel
   Apps
                                                          App
   Windows Tools
   \Box Run
                                         \sqrt{7} Open
   Search the web
                                          Recent
   O control - See web results
                                         Network and Sharing Center
   O control panel open
                                          ネットワークのコンピューターとデバイスの表示
   \overline{Q} controller
                                          ■ ネットワークに接続
   O control panel
                                          ネットワークの状態とタスクの表示
                                         Device Manager
   O control printers
                                         Windows 資格情報の管理
   O control userpasswords2
                                         Windows Tools
   Settings (6+)
                                         Credential Manager
                                         Power Options
   Photos (1+)Devices and Printers
                                         ■ プログラムのアンインストール
                       LONCOOOOQG
Q control Panel
```
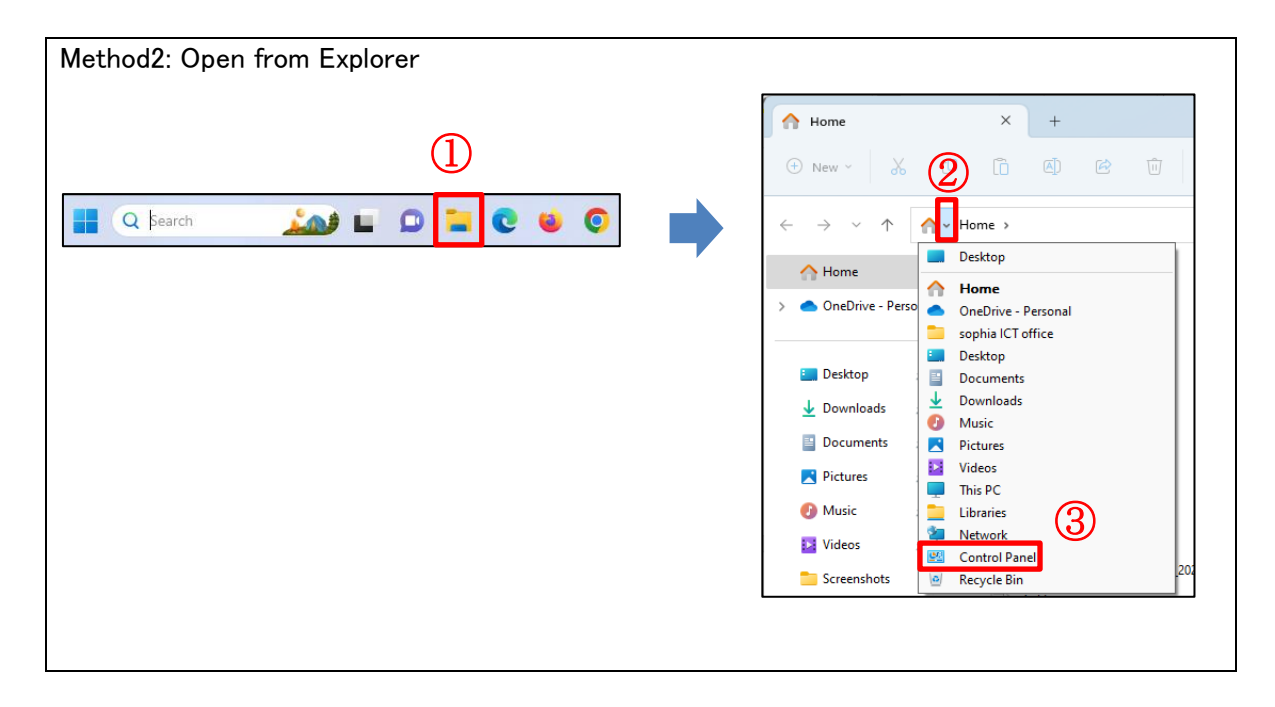

2. [Network and Internet] > [Network and Sharing Center]

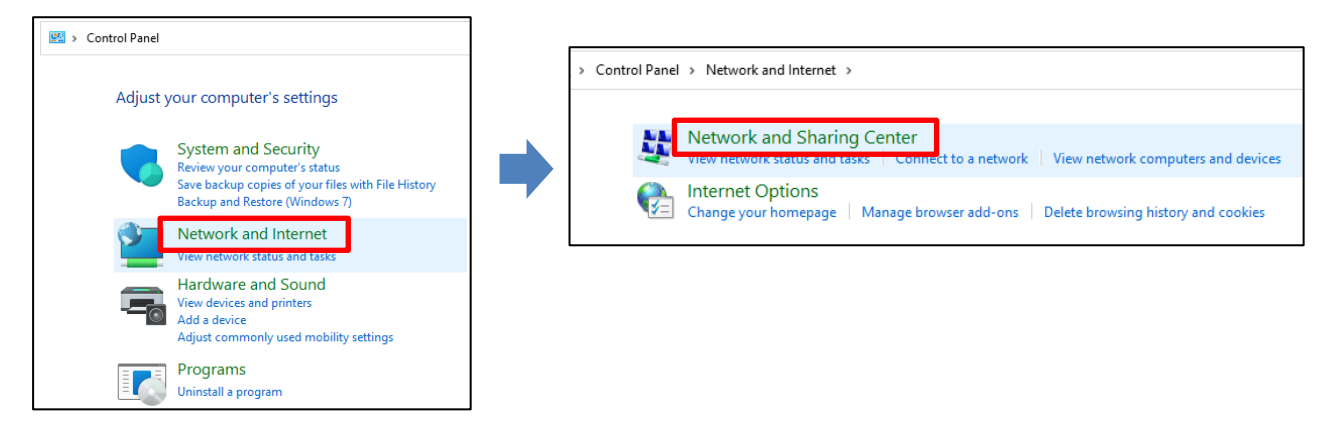

(2) Click "Set up a new connection or network".

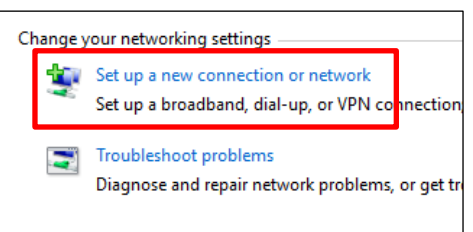

(3) Select "Manually connect to a wireless network".

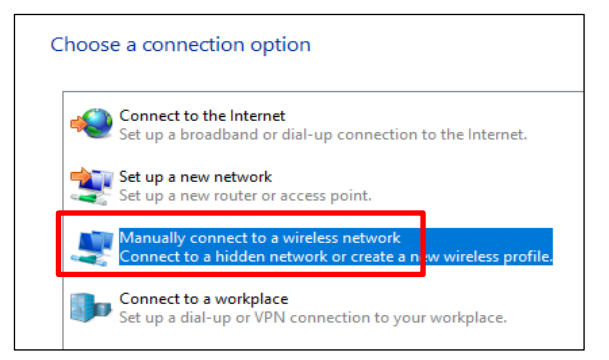

(4) Apply following settings and click "Next".

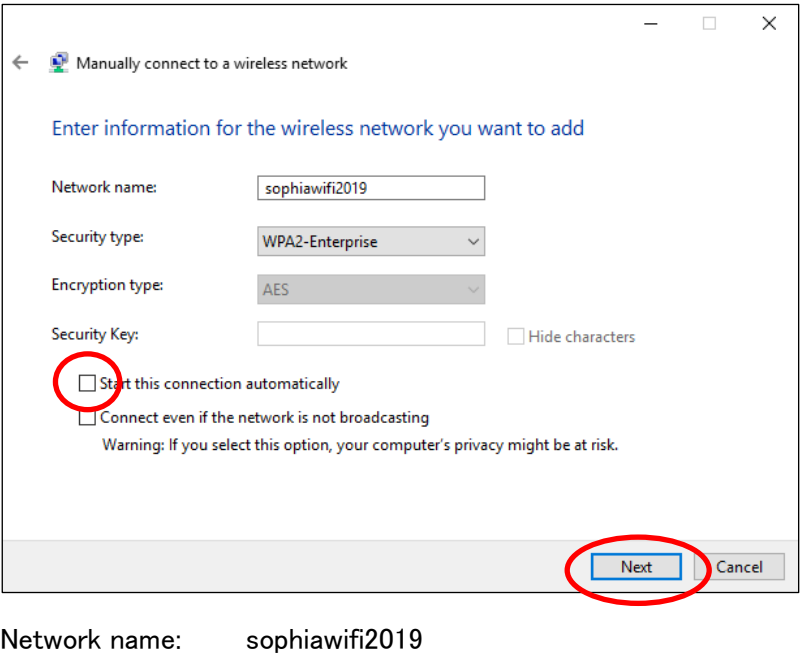

Security type: WPA2-Enterprise Disable "Start this connection automatically". Disable "Connect even if the network is not broadcasting".

#### (5) Click "Change connection settings".

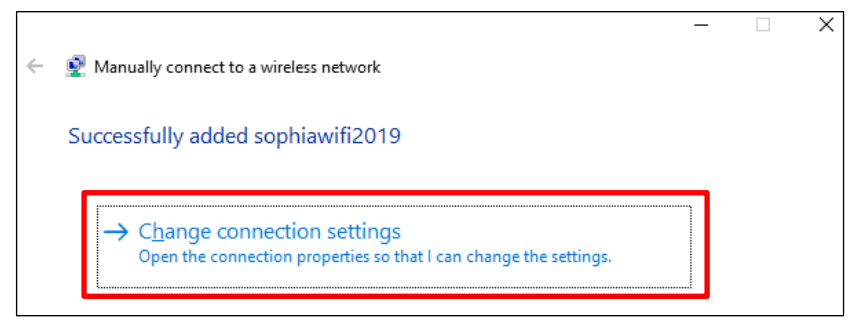

\*To connect to the campus Wi-Fi correctly, you must change the connection settings.

(6) Select "Connection" tab and disable "Connect automatically when this network is in range".

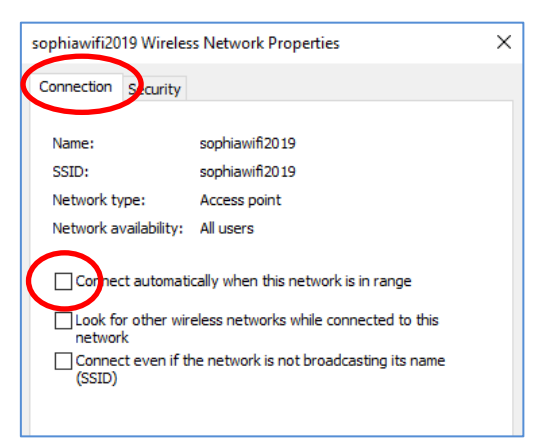

(7) Select "Security" tab and click "Settings".

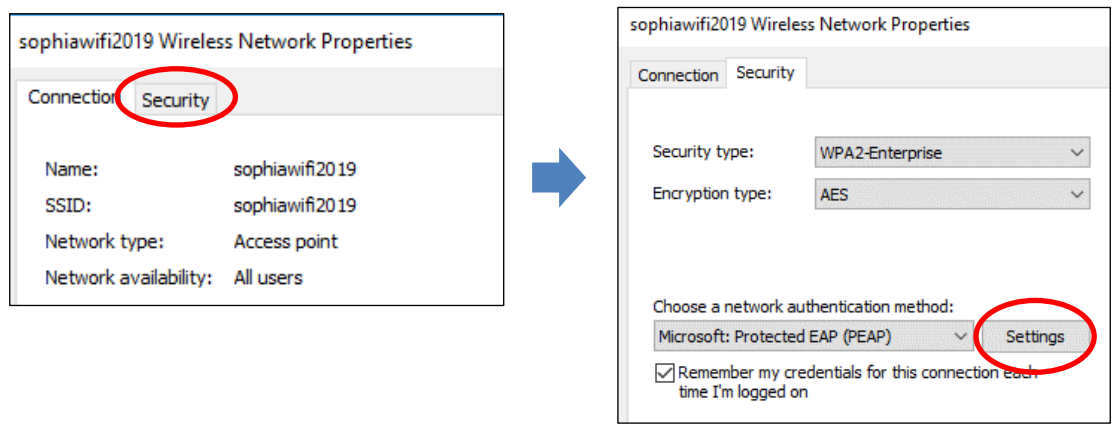

(8) Disable "Verify the server's identity by validating the certificate" and click "Configure" on the bottom of the dialog.

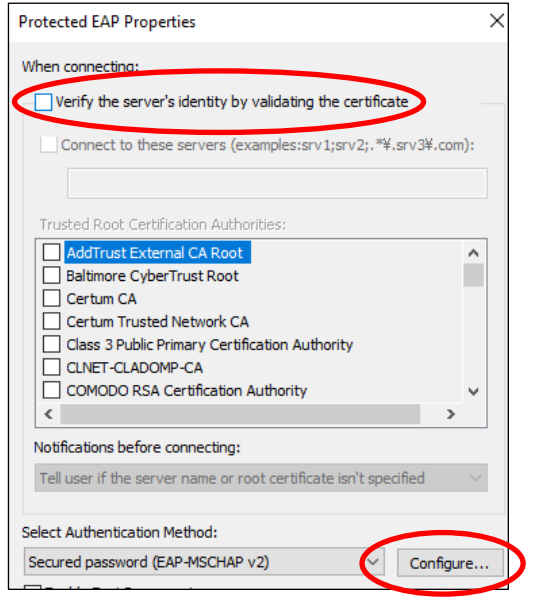

(9) Disable "Automatically use my Windows logon name and password (and domain if any)" and click "OK".

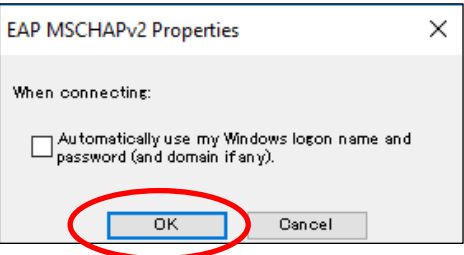

(10) Click "OK" and "Advanced settings".

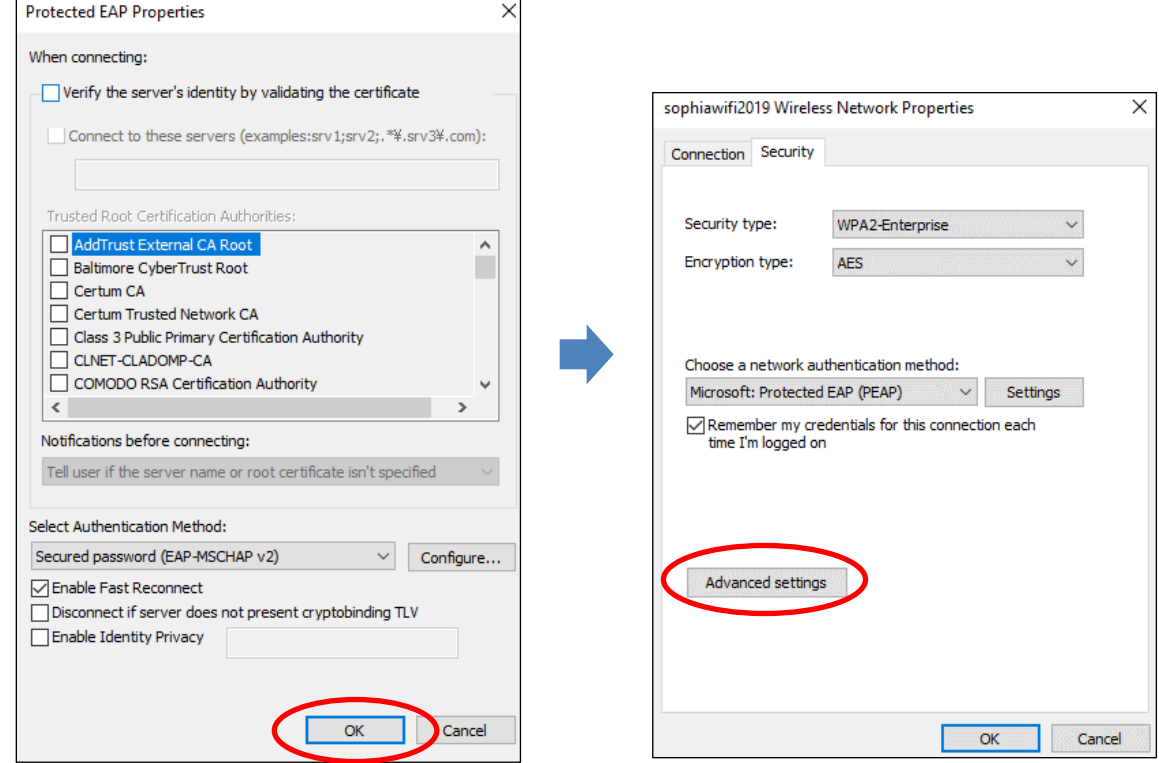

(11) Enable "Specify authentication mode" and select "User authentication" then click "Save credentials".

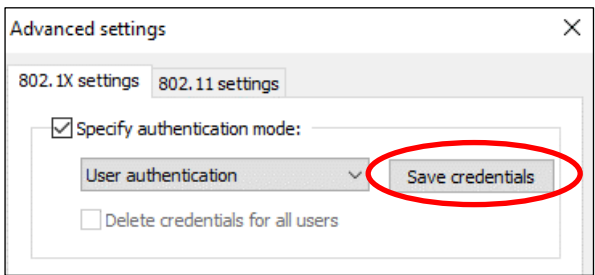

(12) Input Sophia ICT-Account (faculty/student ID and password) and click "OK".

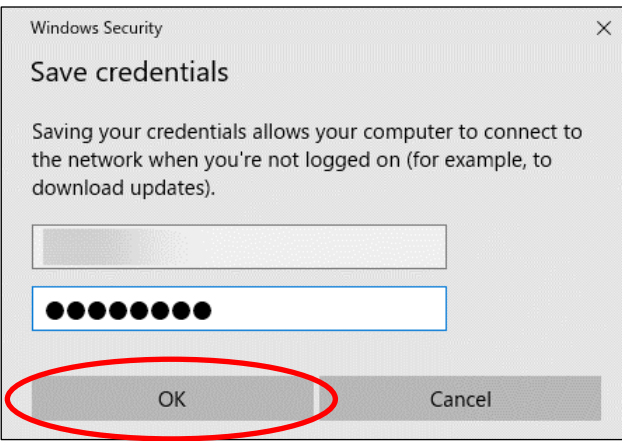

#### (13) Click "OK" or "Close" and close setting dialogs.

As shown in the picture, the mouse will be loading mark, but move the cursor to the "OK" and click on it.

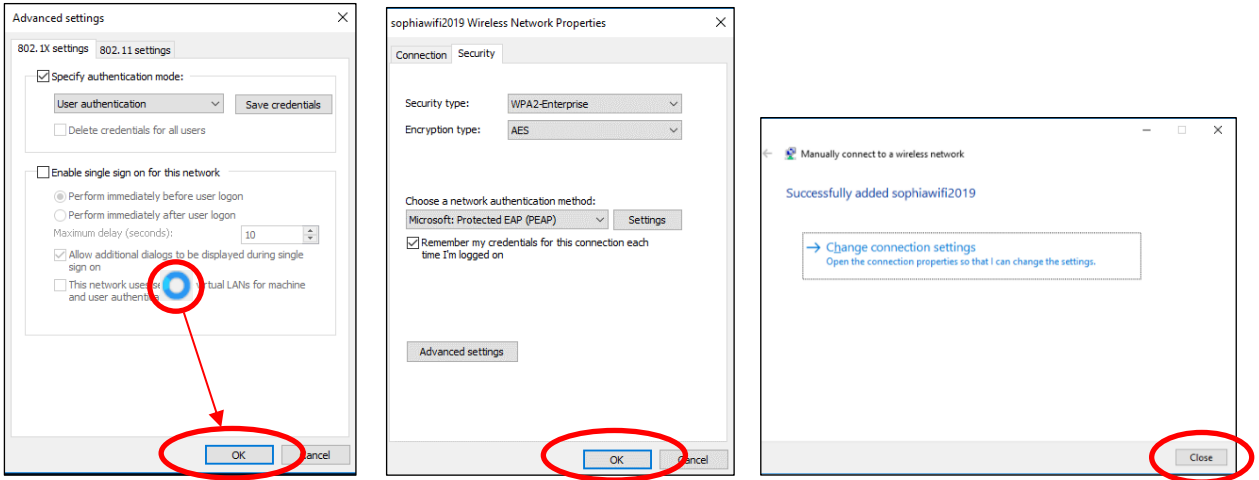

(14) Click Wi-Fi icon on the bottom-left of the window. Windows10 Windows11

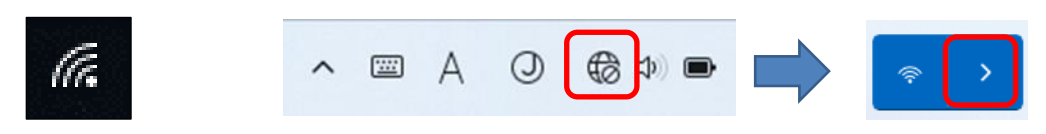

(15) Select "sophiawifi2019" and click "connect".

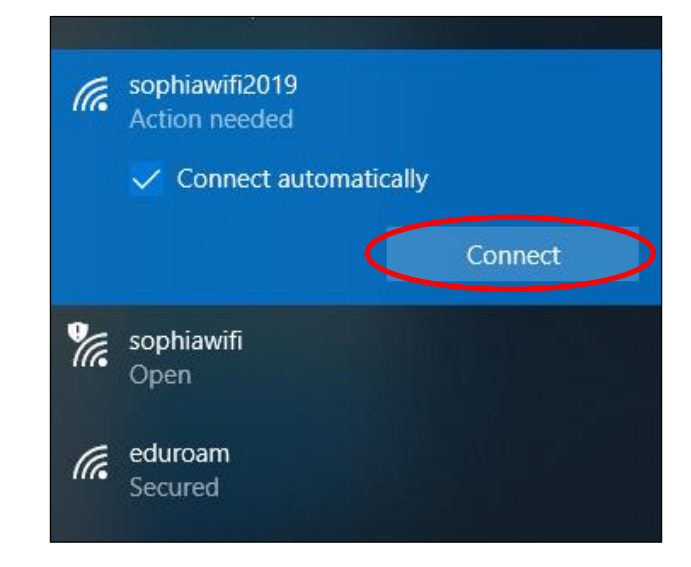

(16) Wi-Fi connection will be established if you have completed the settings properly.

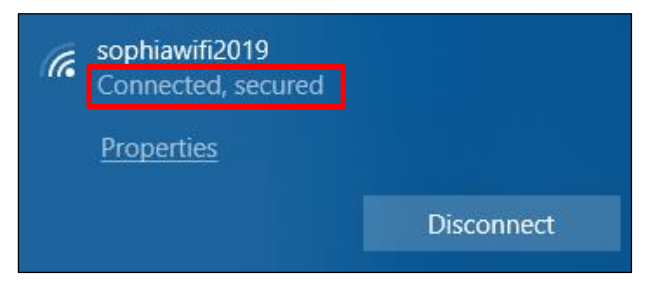

### <span id="page-9-0"></span>2.2. Instructions for Mac OS

(1) Select "System Preferences" from apple menu and click "Network".

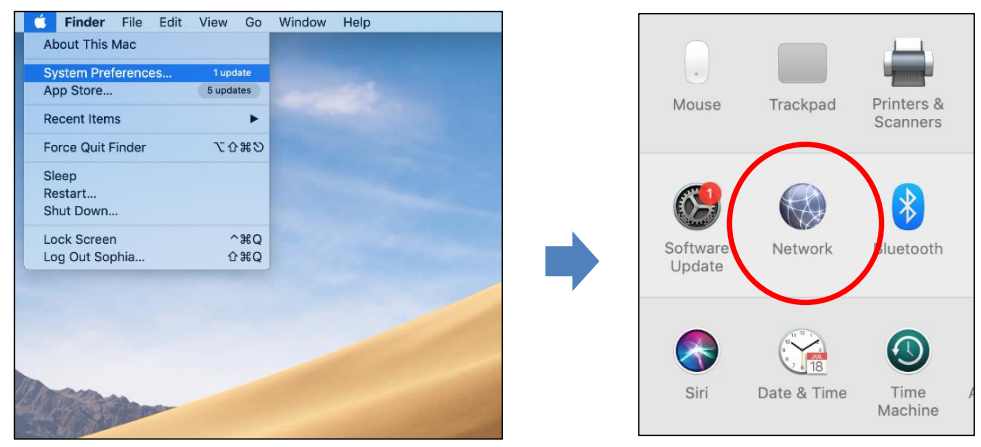

(2) If preference settings are locked, click lock icon on the bottom-left of the window. Then, input administrator name and password. The settings will be unlocked when you click "Unlock". Next, click "Advanced".

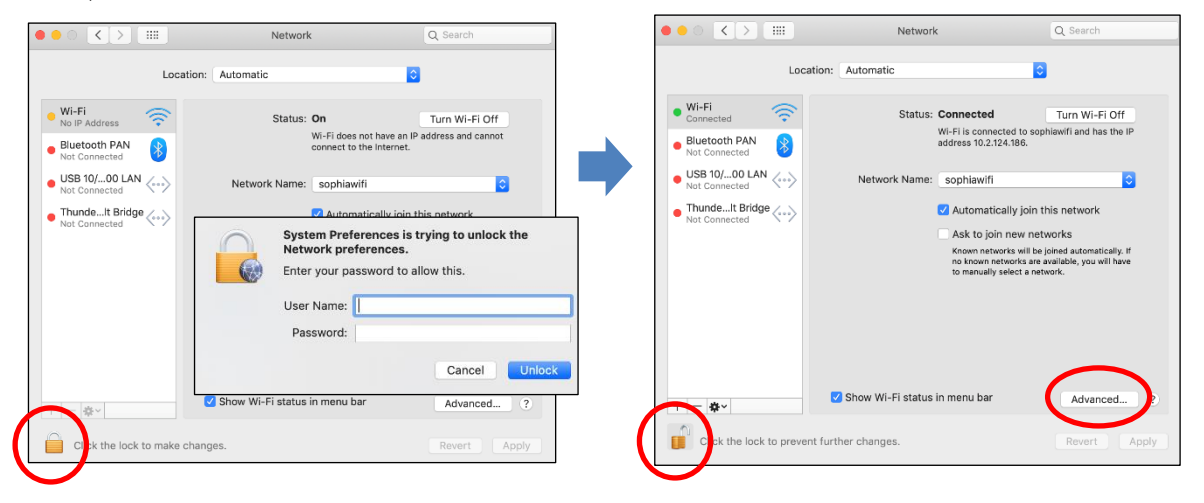

(3) Select "sophiawifi" from "Preferred Networks" and click "-". If there is not "sophiawifi", skip this procedure.

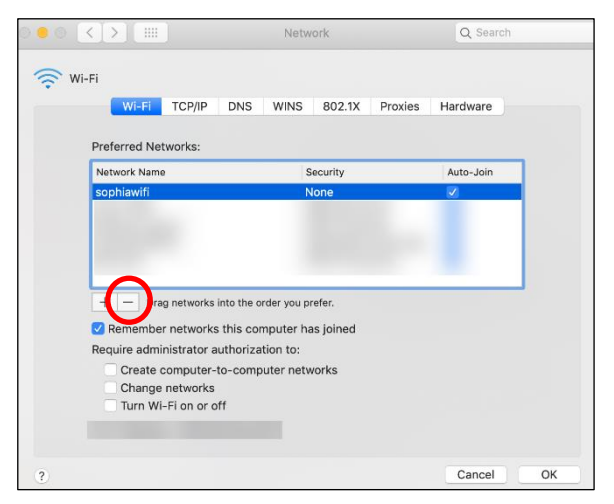

#### (4) Click "+".

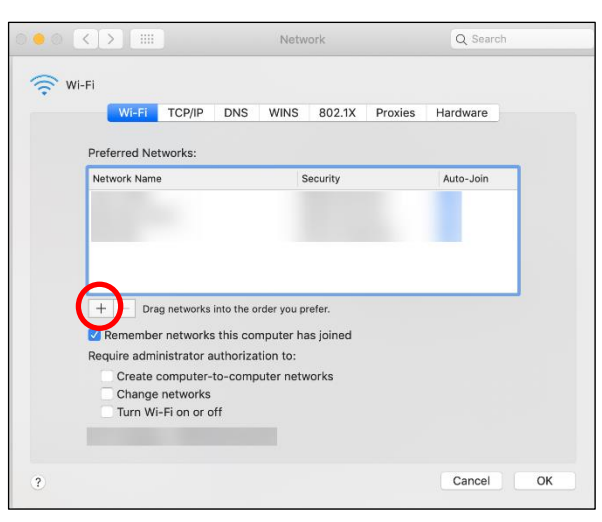

(5) Input following information and click "OK".

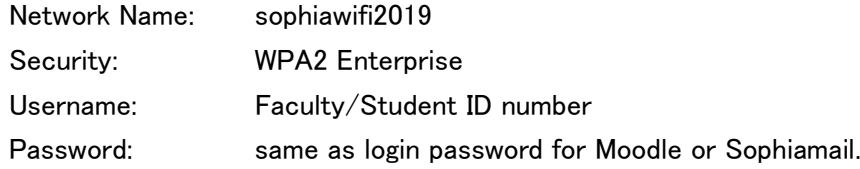

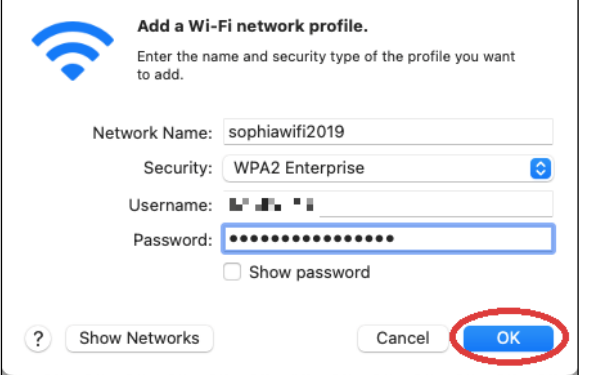

(6) Confirm "sophiawifi2019" is added on "Preferred Networks" and click "OK".

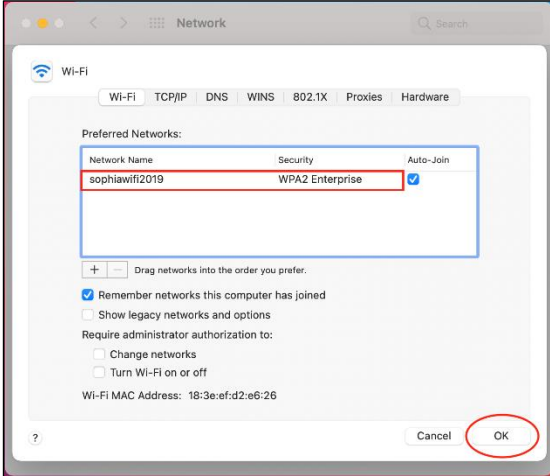

(7) If dialog as below appear when you connect to sophiawifi2019 for the first time, confirm server name is "\*.cc.sophia.ac.jp" and click "Continue".

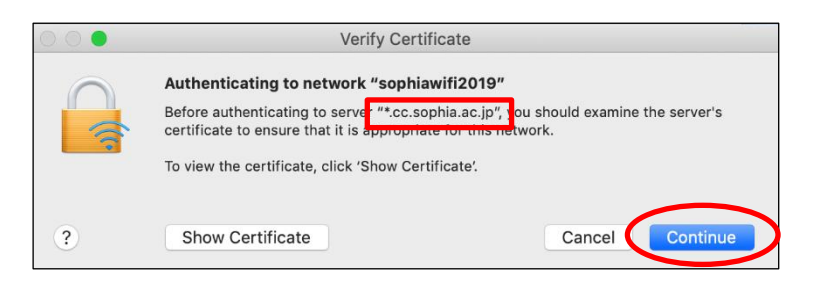

## <span id="page-12-0"></span>2.3. Mac OS (Ventura or later) settings

(1) After clicking on the Wi-Fi icon, click on "sophiawifi2019".

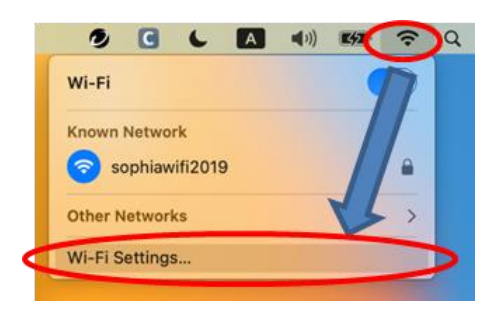

(2) Fill in each field as follows and click "OK". Account Name: Student ID / Faculty ID Password: Password used for Moodle and Sophia Mail

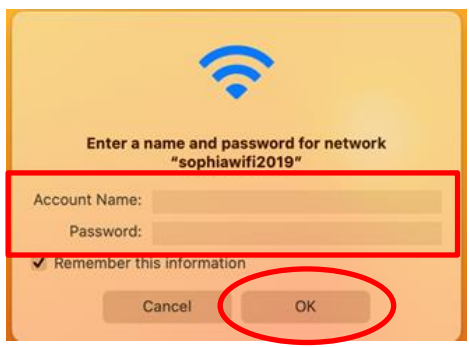

(3) When connecting to sophiawifi2019 for the first time, the following message may appear. Confirm that the server name is "\*.cc.sophia.ac.jp" and click "Continue".

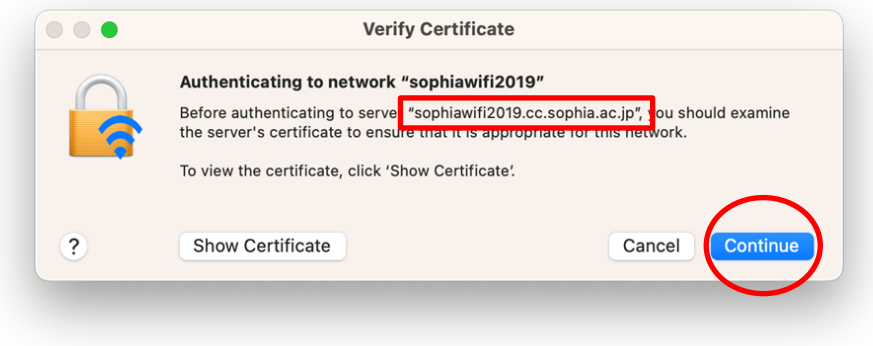

## <span id="page-13-0"></span>Changed password or have trouble connecting

If the connection does not work, or if have changed the password for Moodle or other Sophia ICT account, it is necessary to delete the settings of the sophiawifi2019 and set them up again.

## <span id="page-13-1"></span>3.1. For Windows PC

(1) Open Wi-Fi settings in the following order.

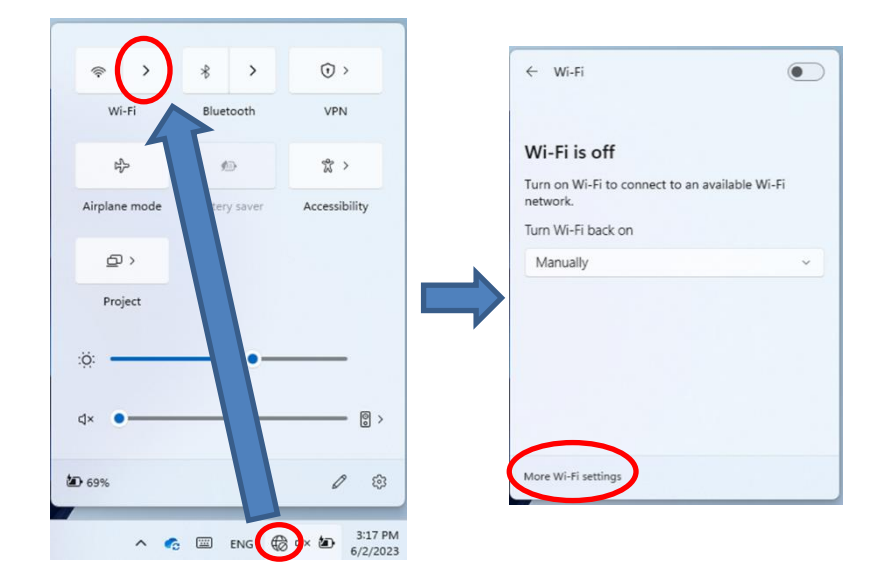

(2) Remove "sophiawifi2019" from "Manage known networks".

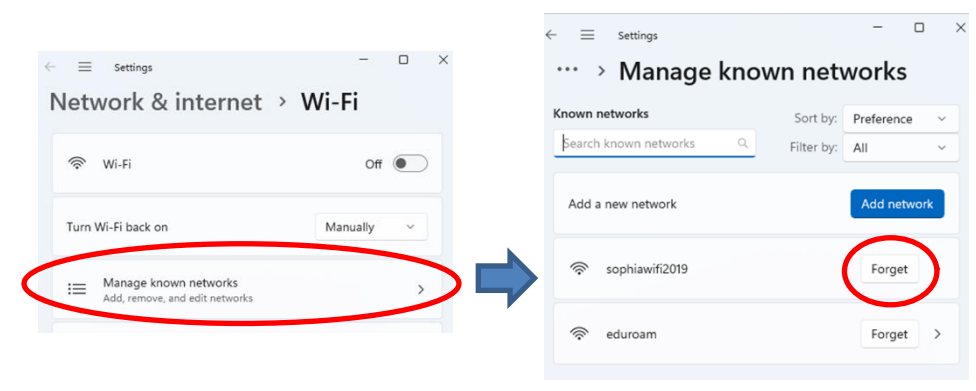

(3) Restart PC and set up the sophiawifi2019 again.

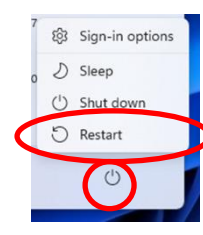

### <span id="page-14-0"></span>3.2. For Mac

- (1) Remove ID and password information from keychain access.
- $\mathcal{F}$ Follow the steps below to select keychain access.

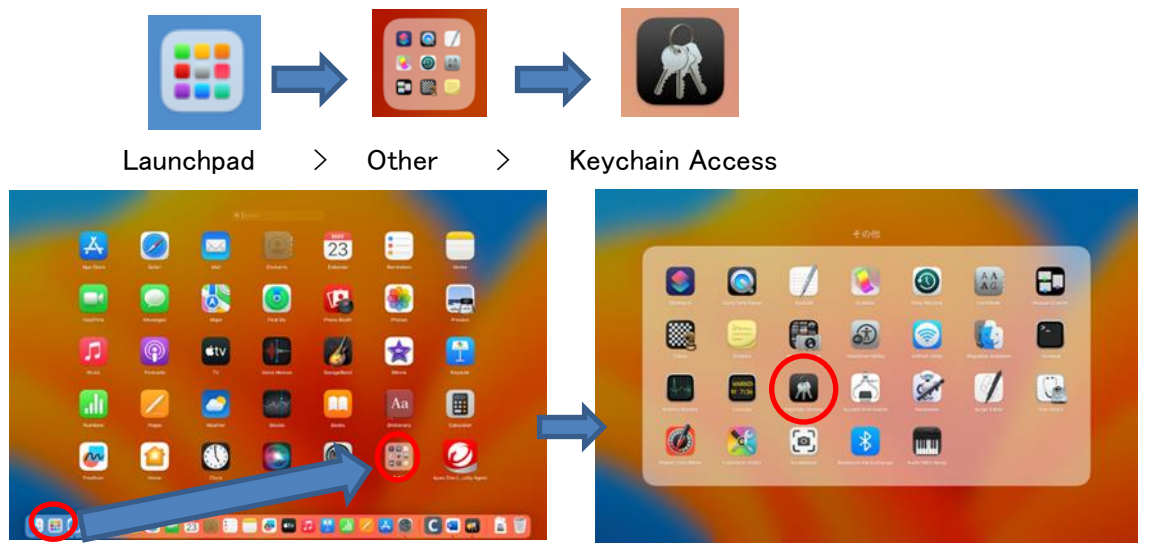

Type "sophiawifi" in the search bar and click "sophiawifi2019" with two fingers. (If it does not  $\circled{2}$ appear, proceed to (2).

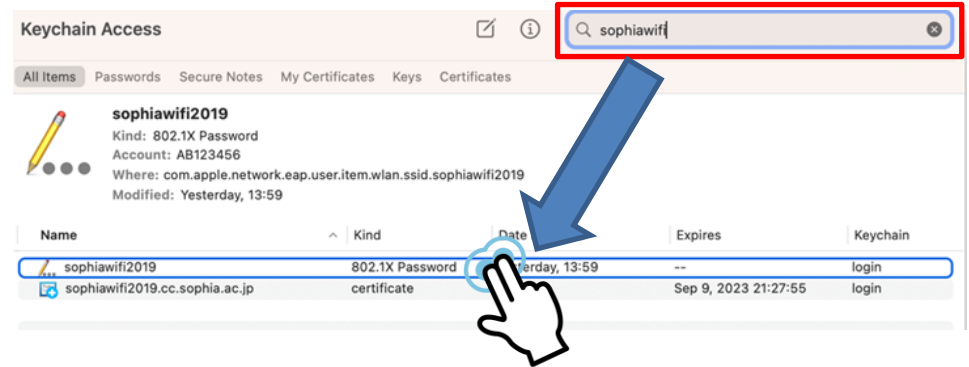

 $\circled{3}$ Select "Delete sophiawifi2019"and click "Delete" when it pops up. Confirm that "sophiawifi2019" has been deleted and close the keychain access.

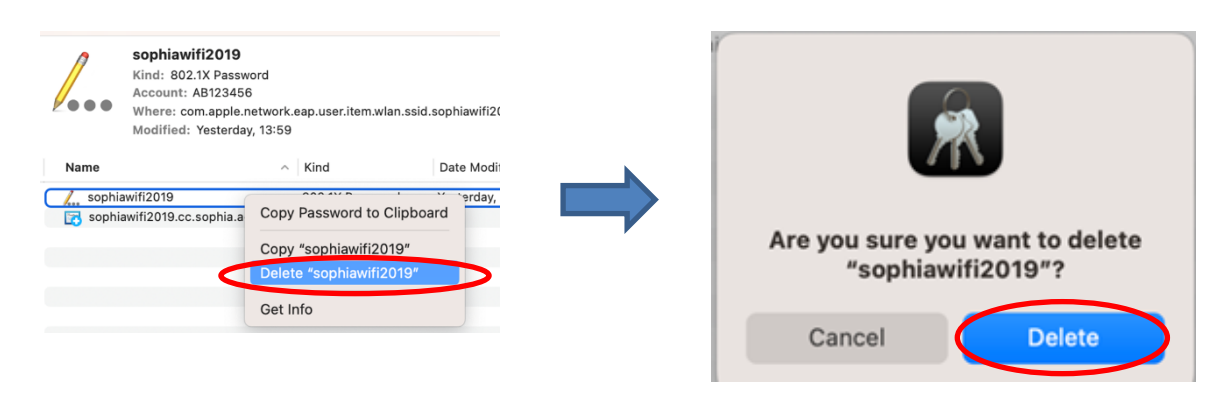

- (2) Delete sophiawifi2019 settings.
- $\bigcirc$ Click on the Wi-Fi icon > Click on "Wi-Fi Settings".

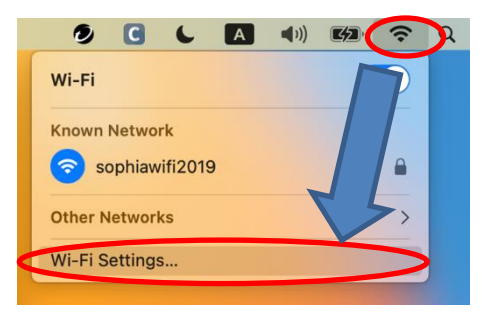

 $\circled{2}$ 

Click "…" next to "sophiawifi2019" and select "Forget This Network…"

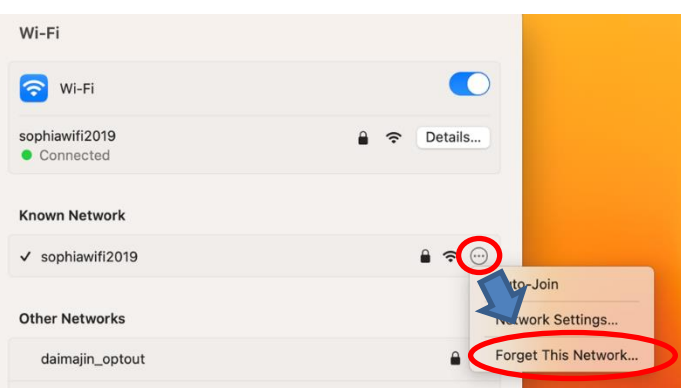

 $\circled{3}$ Click "Remove" when the following pop-up appears.

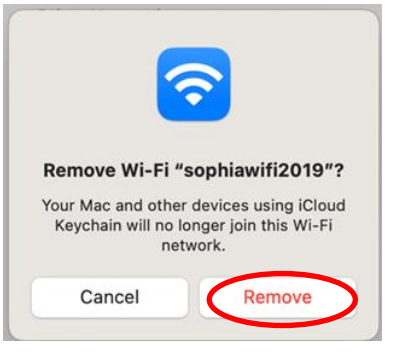

 $\circled{4}$ Please reboot and set up the sophiawifi2019 again.

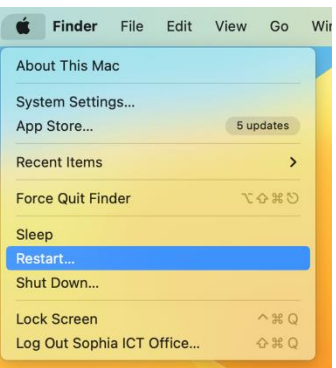

### <span id="page-16-0"></span>4. Services

- (1) Web Browsing
	- You can connect to the Internet through web-browser after Wi-Fi connection is established.
- (2) E-mail
	- You can use Sophiamail such as "@sophia.ac.jp" or "@eagle.sophia.ac.jp" via OWA (Outlook Web App). Open Sophia University ICT-Office website [http://ccweb.cc.sophia.ac.jp] and click "Office 365 Login" button for faculty or student. Then, input your username and password. The email traffic will be encrypted by SSL.
	- You can use third-party mailing service by using email client. Only encryption protocols such as "Exchange", "POPS" or "IMAPS" are available in that case.
- (3) On-demand Printer
	- $\circ$  You can use on-demand printer via sophiawifi2019. Refer Instructions for the printer and apply additional settings for it.
- (4) Restrictions
	- External network traffic will be blocked except for web-browsing, email, NTP and DNS.
	- Internal network traffic will be disabled except for the services permitted from ICT-Office.

#### IMPORTANT:

Specific network protocols such as SSH are disabled on sophiawifi2019. Therefore, when you want to access to servers in researching room, connect to eduroam and use Tunneling protocols via VPN connection.

#### **CAUTION**

Beware of security problems and use Wi-Fi services at your own risk.

### Instructions for Using Wi-Fi Service Windows, Mac OS

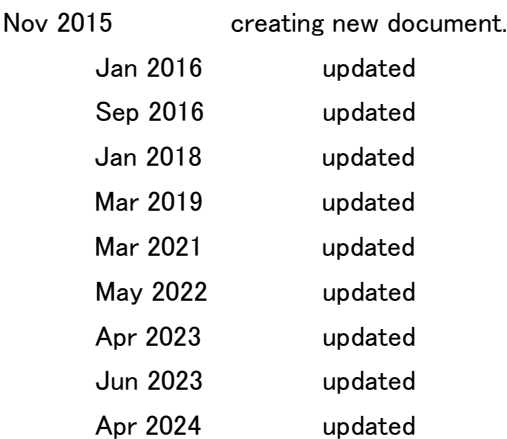

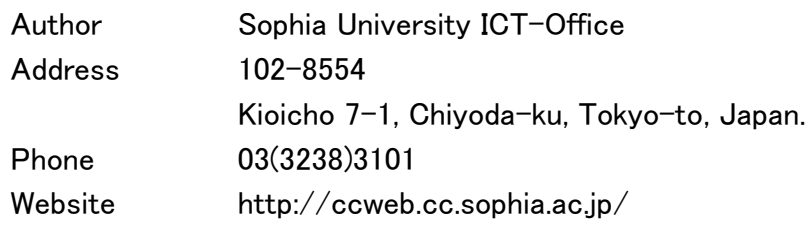

Search

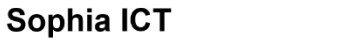